# **Configuración de cliente de correo CiTEC 2011**

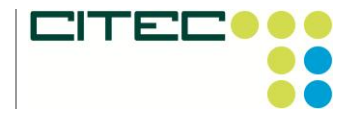

*Teléfono:* (928) 939 402 *Fax:* (928) 939 425 *Correo electrónico:* comercial@citec-sl.com

# Configuración de cliente de correo

# **POP**

Outlook 2007 Outlook 2003 Outlook Express Apple Mail 4 Windows Mail Thunderbird 3 Configuración de otros clientes de correo

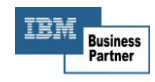

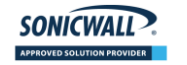

**D** www.due

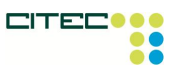

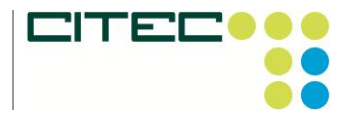

*Teléfono:* (928) 939 402 *Fax:* (928) 939 425 *Correo electrónico:* comercial@citec-sl.com

**POP**

## **Outlook 2007**

#### **La respuesta rápida**

- Sigue las instrucciones que se indican a continuación para configurar el acceso POP en Outlook 2007.
- Es recomendable que los usuarios sigan las instrucciones predeterminadas a no ser que se especifique lo contrario.

#### **Si quieres configurar Outlook 2007 para utilizarlo con tu dirección de correo:**

- 1. Debe estar habilitado POP en el servidor.
- 2. Abre Outlook.
- **3.** Haz clic en el menú **Herramientas** y elige **Configuración de la cuenta...**
- 4. En la pestaña **Correo electrónico**, haz clic en **Nuevo...**.
- 5. Si el sistema te muestra el mensaje **Elegir servicio de correo electrónico**, selecciona **Microsoft Exchange**, **POP3**, **IMAP** o **HTTP** y haz clic en **Siguiente**.
- 6. Rellena todos los campos necesarios para facilitar la información siguiente:

**Su nombre:** escribe tu nombre tal como quieras que se muestre en el campo "De:" de los mensajes que envíes.

**Dirección de correo electrónico:** escribe tu dirección de correo electrónico completa (*nombredeusuario@coiico.es*).

**Contraseña:** escribe tu contraseña de correo electrónico.

**Configurar manualmente las opciones del servidor o tipos de servidores adicionales:** no selecciones esta opción si quieres que Outlook 2007 se configure de forma automática. Por el contrario, si quieres configurar la aplicación manualmente, selecciona esta casilla ahora.

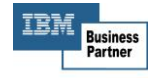

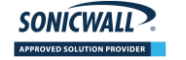

**In vmware** 

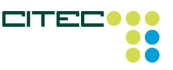

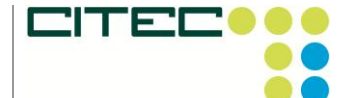

*Teléfono:* (928) 939 402 *Fax:* (928) 939 425 *Correo electrónico:* comercial@citec-sl.com

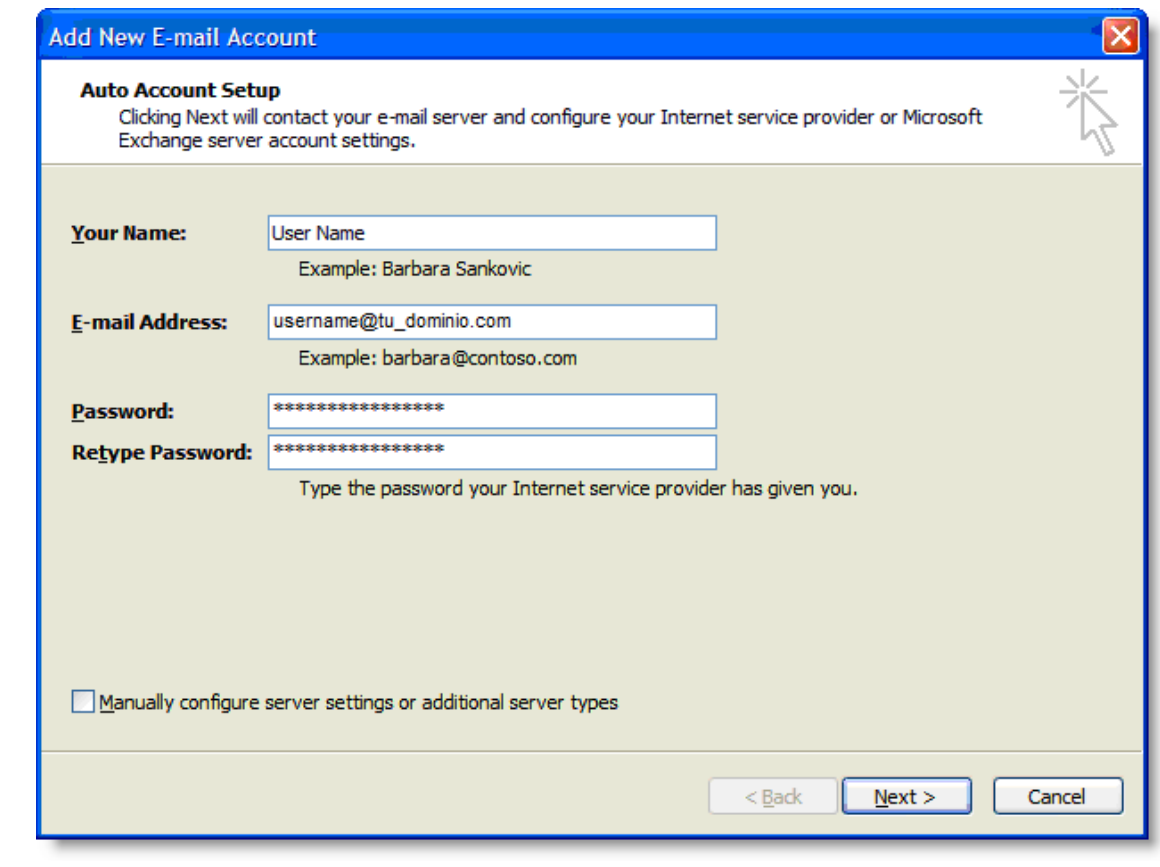

7. Haz clic en **Siguiente**. Si configuras Outlook 2007 de forma automática, ya has terminado. Solo tienes que hacer clic en **Finalizar**.

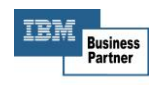

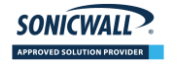

*I* www are:

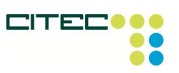

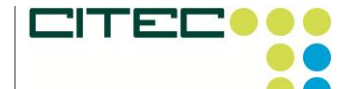

*Fax:* (928) 939 425 *Correo electrónico:* comercial@citec-sl.com

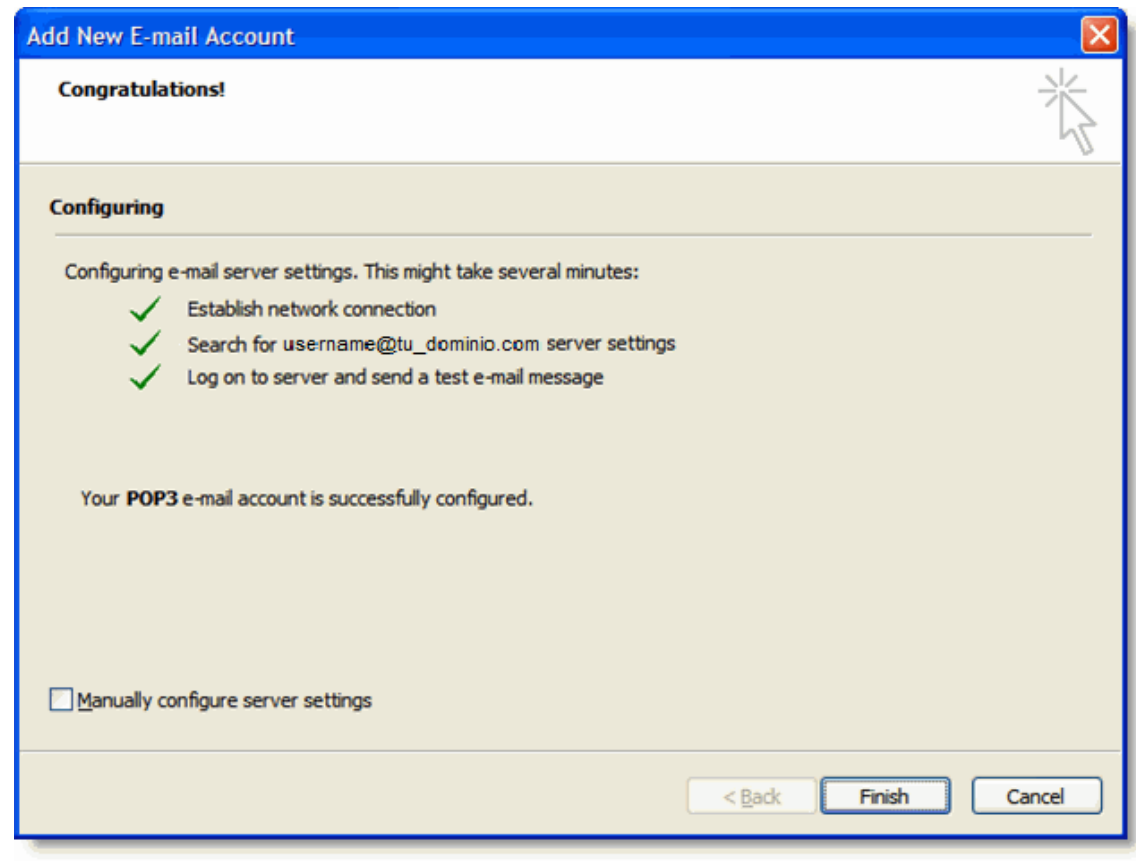

- 8. Si configuras Outlook 2007 de forma manual, selecciona **Correo electrónico de Internet** y haz clic en **Siguiente**.
- 9. Comprueba los datos de **Información sobre el usuario** e introduce la siguiente información adicional:

#### **Información del servidor**

**Tipo de cuenta:** POP3

**Servidor de correo entrante:** mail.coiico.es.

**Servidor de correo saliente (SMTP):** mail.coiico.es

#### **Información de inicio de sesión**

**Nombre de usuario:** escribe tu nombre de usuario de correo (incluido @coiico.es).

**Contraseña:** escribe tu contraseña de correo electrónico.

SONICWALL ?

**Requerir inicio de sesión utilizando Autenticación de contraseña segura (SPA):** no selecciones esta opción.

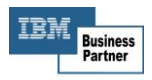

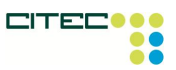

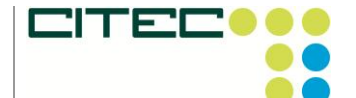

*Teléfono:* (928) 939 402 *Fax:* (928) 939 425 *Correo electrónico:* comercial@citec-sl.com

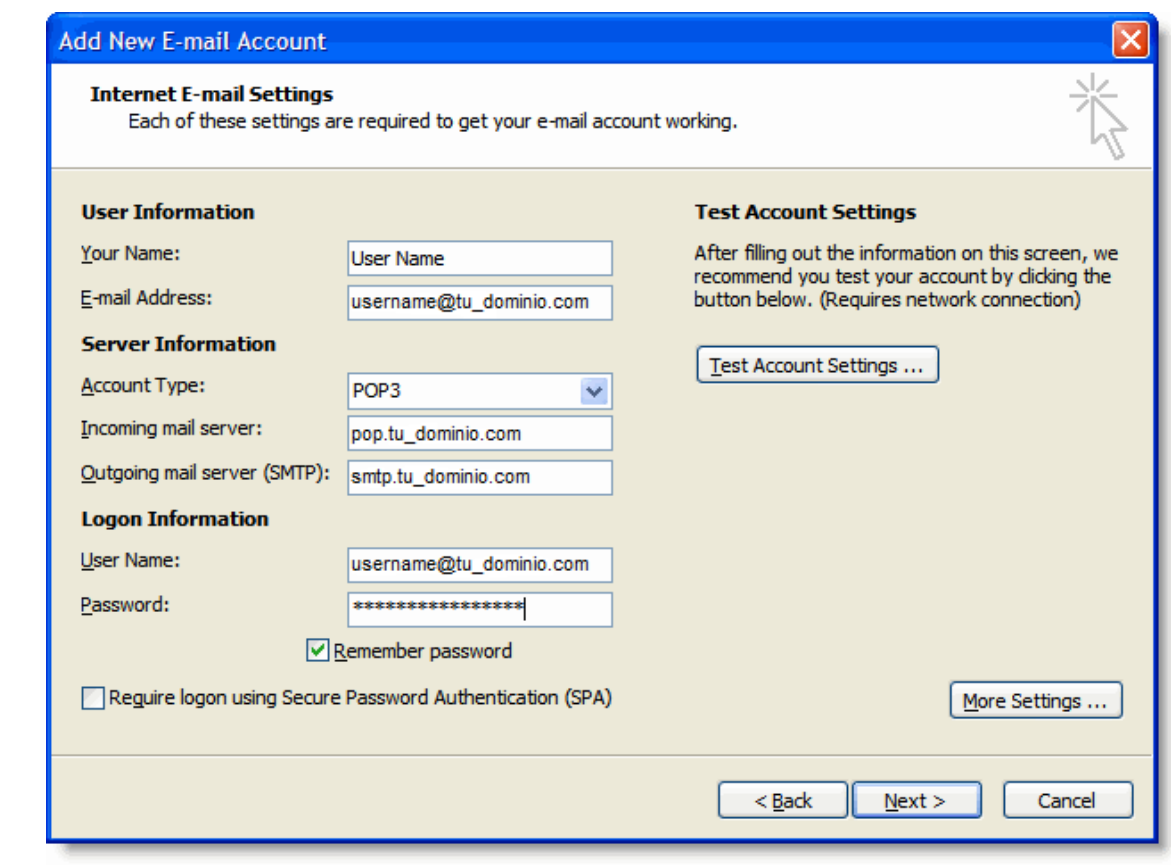

- 10. Haz clic en el botón **Más opciones...** y selecciona la pestaña **Servidor de salida**.
- 11. Marca la casilla situada junto a **Mi servidor de salida (SMTP) requiere autenticación** y selecciona **Utilizar la misma configuración que mi servidor de correo de entrada**.

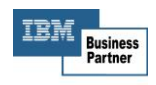

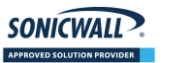

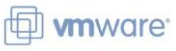

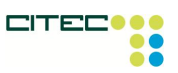

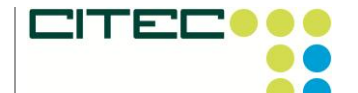

*Teléfono:* (928) 939 402 *Fax:* (928) 939 425 *Correo electrónico:* comercial@citec-sl.com

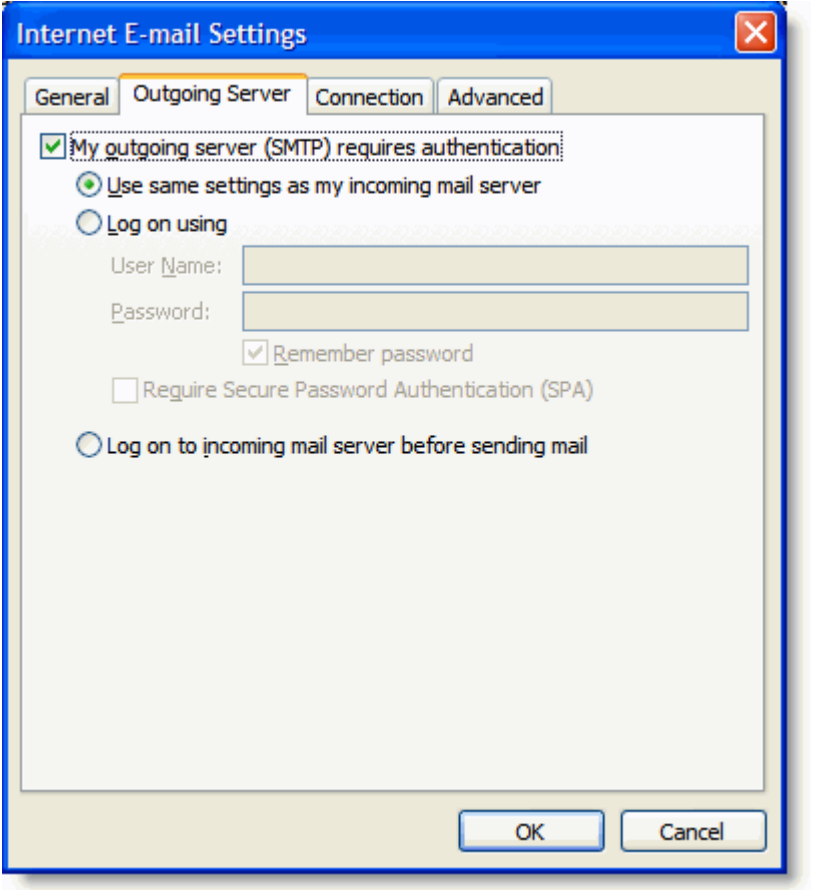

- 12. Haz clic en la pestaña **Avanzadas** y marca la casilla situada junto a **Este servidor precisa una conexión cifrada (SSL)** en Servidor de entrada (POP3). Escribe "995" en el cuadro "Servidor de entrada".
- 13. En el cuadro **Servidor de salida (SMTP)**, escribe "465"y selecciona **SSL** en el menú desplegable que aparece junto a **Usar el siguiente tipo de conexión cifrada:**.

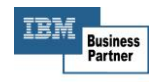

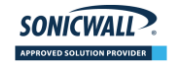

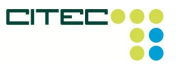

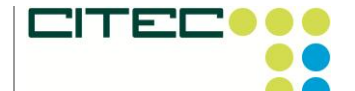

*Teléfono:* (928) 939 402 *Fax:* (928) 939 425 *Correo electrónico:* comercial@citec-sl.com

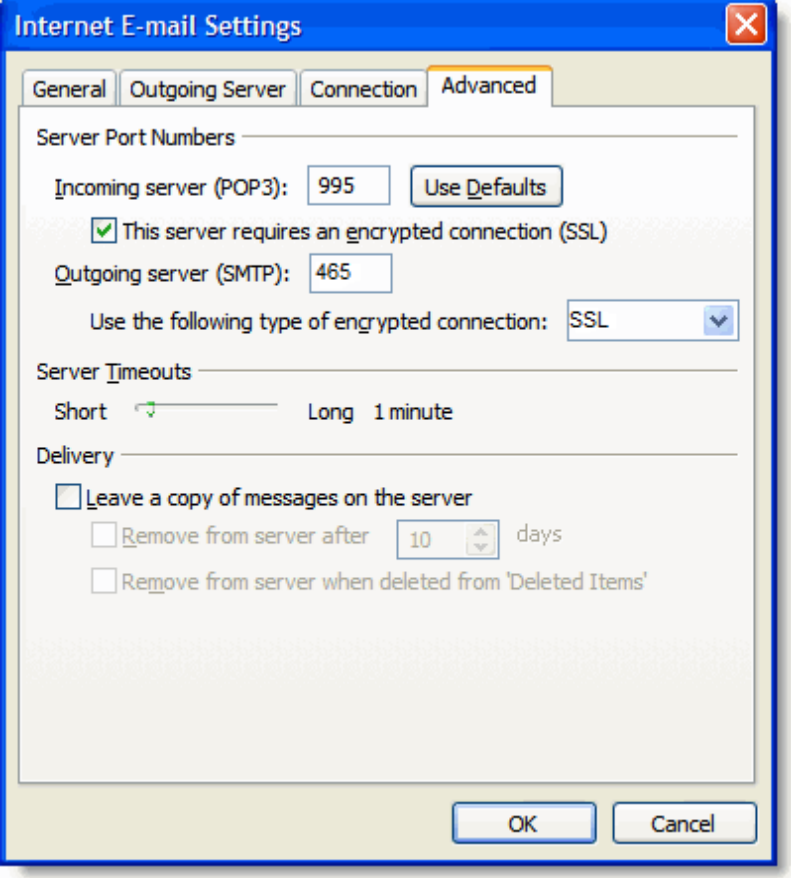

- 14. Haz clic en **Aceptar**.
- 15. Haz clic en **Probar configuración de la cuenta...**. Cuando recibas el mensaje "Pruebas completadas correctamente", haz clic en **Cerrar**.
- 16. Haz clic en **Siguiente** y después en **Finalizar**.

**¡Enhorabuena!** Has terminado de configurar tu cliente para enviar y recuperar mensajes de correo.

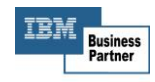

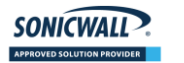

**D** www.due

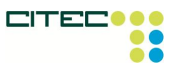

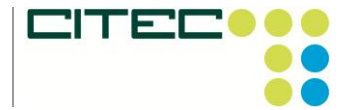

*Teléfono:* (928) 939 402 *Fax:* (928) 939 425 *Correo electrónico:* comercial@citec-sl.com

**POP**

#### **Outlook 2003**

#### **La respuesta rápida**

- Sigue las instrucciones que se indican a continuación para configurar el acceso POP en Outlook 2003.
- Es recomendable que los usuarios sigan las instrucciones predeterminadas a no ser que se especifique lo contrario.

#### **Si deseas configurar el cliente Outlook para que funcione con tu correo:**

- 1. Debe estar habilitado POP en el servidor.
- 2. Abre Outlook.
- **3.** Haz clic en el menú **Herramientas** y elige **Cuentas de correo electrónico...**
- 4. Haz clic en **Agregar una nueva cuenta de correo electrónico** y después en **Siguiente**.
- 5. Elige **POP3** como tipo de servidor haciendo clic en el botón de selección correspondiente y, a continuación, haz clic en **Siguiente**.
- 6. Rellena todos los campos necesarios para facilitar la información siguiente:

#### **Información sobre el usuario**

**Su nombre:** escribe tu nombre tal como quieras que se muestre en el campo **De:** de los mensajes que envíes.

**Dirección de correo electrónico:** escribe tu dirección de correo electrónico completa (*nombredeusuario@coiico.es*).

**Información del servidor**

**Servidor de correo entrante (POP3):** mail.coiico.es **Servidor de correo saliente (SMTP):** mail.coiico.es **Información de inicio de sesión Nombre de usuario:** escribe tu nombre de usuario de correo (incluido *@coiico.es*).

**Contraseña:** escribe tu contraseña de correo electrónico.

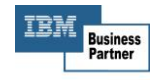

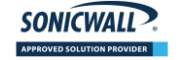

**In vmware** 

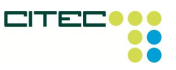

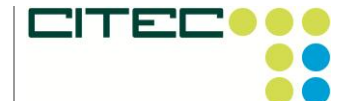

*Teléfono:* (928) 939 402 *Fax:* (928) 939 425 *Correo electrónico:* comercial@citec-sl.com

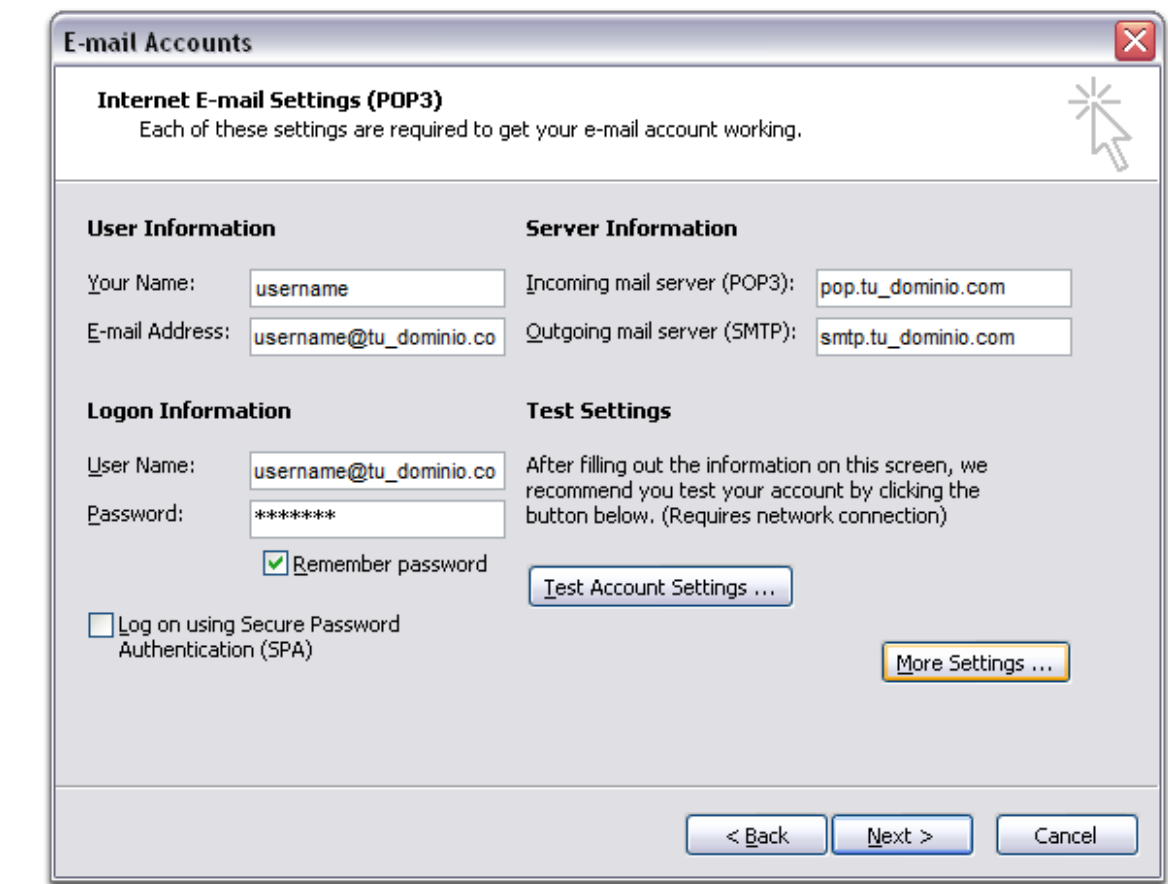

- 7. Haz clic en **Más opciones...** y, después, en la pestaña **Servidor de salida**.
- 8. Marca la casilla situada junto a **Mi servidor de salida (SMTP) requiere autenticación** y selecciona **Utilizar la misma configuración que mi servidor de correo de entrada**.

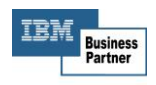

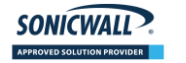

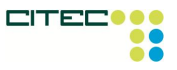

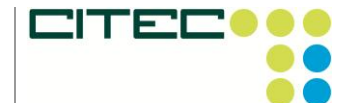

*Teléfono:* (928) 939 402 *Fax:* (928) 939 425 *Correo electrónico:* comercial@citec-sl.com

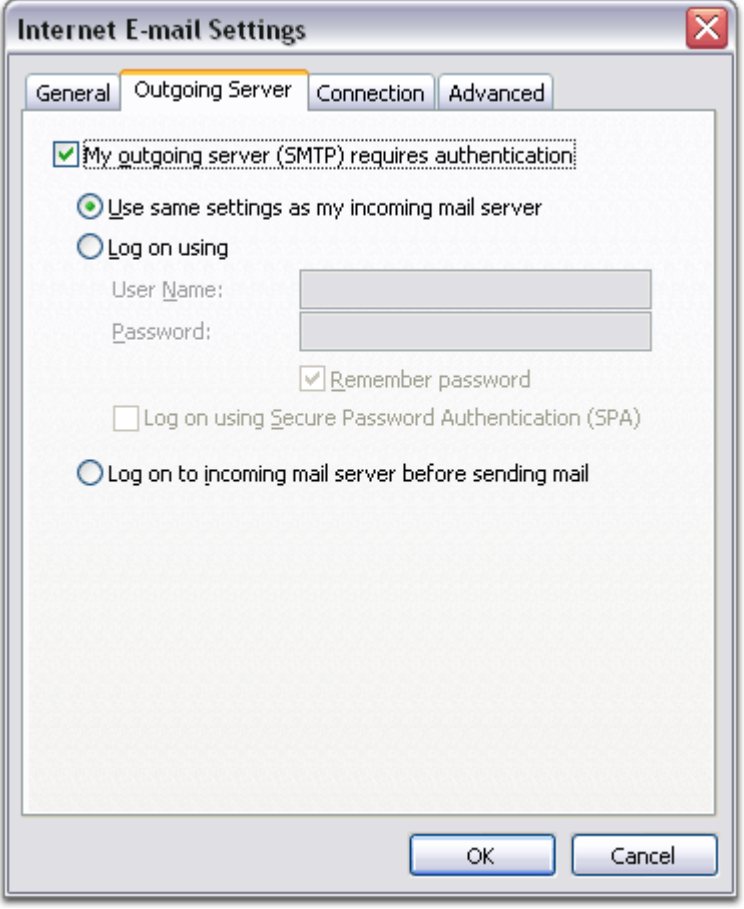

9. Haz clic en la pestaña **Avanzadas** y marca la casilla situada junto a **Este servidor precisa una conexión cifrada (SSL)** en **Servidor de entrada (POP3). Escribe "995" en el cuadro "Servidor de entrada"**.

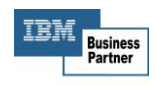

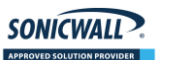

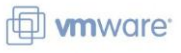

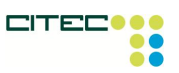

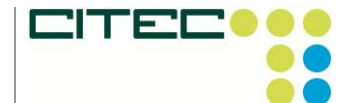

*Teléfono:* (928) 939 402 *Fax:* (928) 939 425 *Correo electrónico:* comercial@citec-sl.com

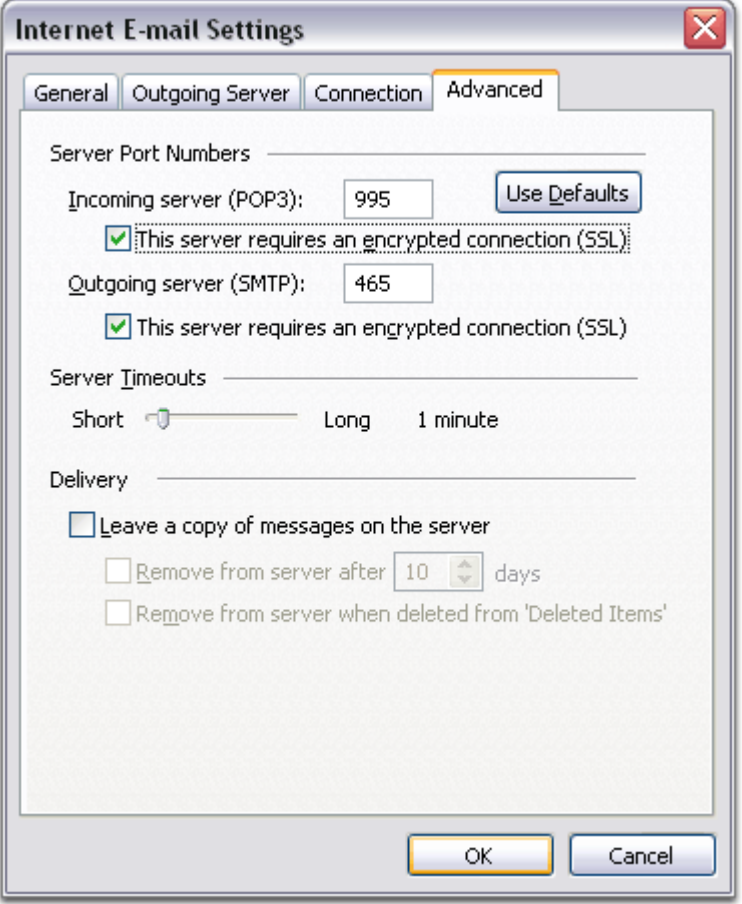

- 10. Marca la casilla situada junto a **Este servidor precisa una conexión cifrada (SSL)** en **Servidor de salida (SMTP)** y escribe 465 en el cuadro **Servidor de salida (SMTP)**.
- 11. Haz clic en **Aceptar**.
- 12. Haz clic en **Probar configuración de la cuenta...** Cuando recibas el mensaje **Pruebas completadas correctamente**, haz clic en **Cerrar**.
- 13. Haz clic en **Siguiente** y después en **Finalizar**.
- 14. Descarga las últimas actualizaciones de Outlook de Microsoft para evitar los errores que suelen producirse al utilizar este cliente.

**¡Enhorabuena!** Has terminado de configurar tu cliente para enviar y recuperar mensajes de correo.

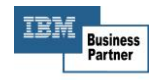

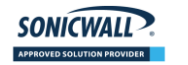

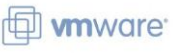

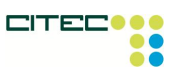

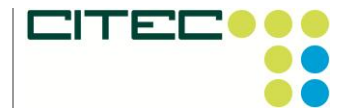

*Teléfono:* (928) 939 402 *Fax:* (928) 939 425 *Correo electrónico:* comercial@citec-sl.com

**POP**

## **Outlook Express**

#### **La respuesta rápida**

- Sigue las instrucciones que se indican a continuación para configurar el acceso POP en Outlook Express.
- Es recomendable que los usuarios sigan las instrucciones predeterminadas a no ser que se especifique lo contrario.

#### **Si deseas configurar el cliente Outlook Express para que funcione con tu correo:**

- 1. Debe estar habilitado POP en el servidor.
- 2. Abre Outlook o Outlook Express.
- **3.** Haz clic en el menú **Herramientas** y elige **Cuentas...**
- **4.** Haz clic en **Agregar** y, a continuación, en **Correo...**

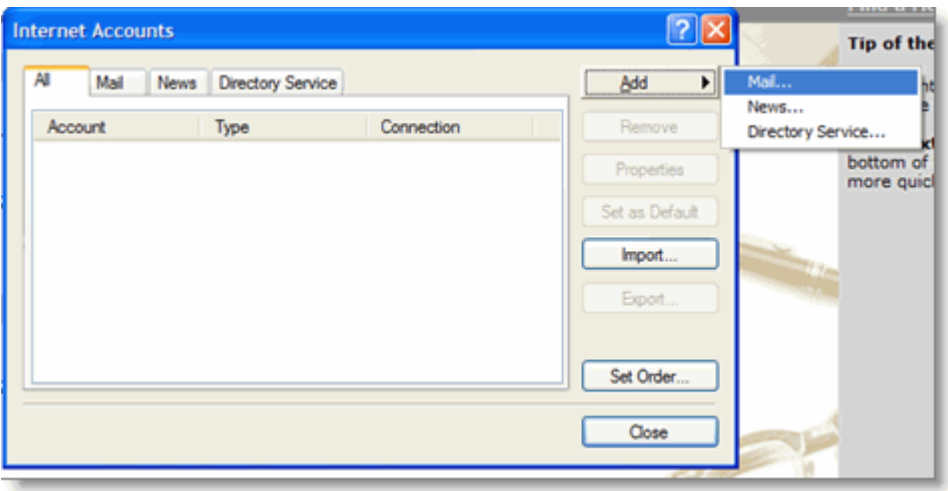

- 5. Escribe tu nombre en el campo **Nombre para mostrar:** y, a continuación, haz clic en **Siguiente**.
- 6. Escribe tu dirección de correo electrónico completa de correo (nombredeusuario@coiico.es) en el campo **Dirección de correo electrónico** y haz clic en **Siguiente**.

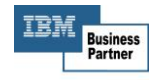

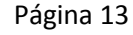

**SONICWALL** 

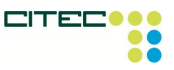

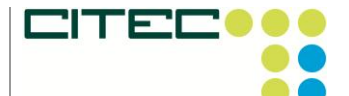

*Teléfono:* (928) 939 402 *Fax:* (928) 939 425 *Correo electrónico:* comercial@citec-sl.com

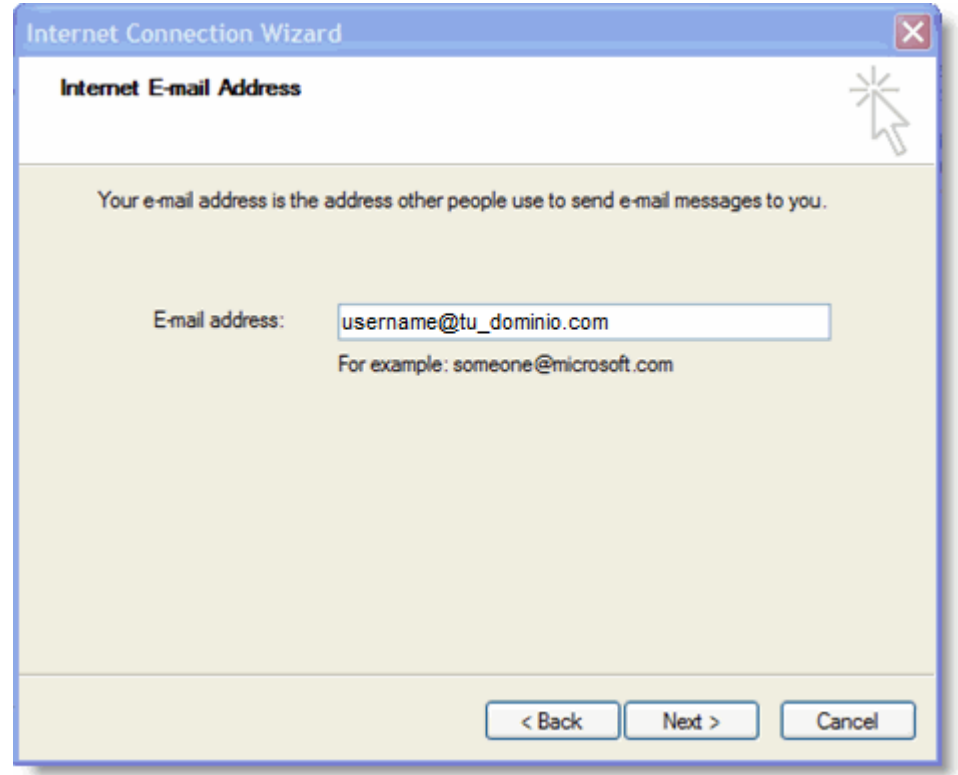

7. Escribe mail.coiico.es en el campo **Servidor de correo entrante (POP3, IMAP o HTTP):**. Escribe mail.coiico.es en el campo **Servidor de correo saliente (SMTP):**.

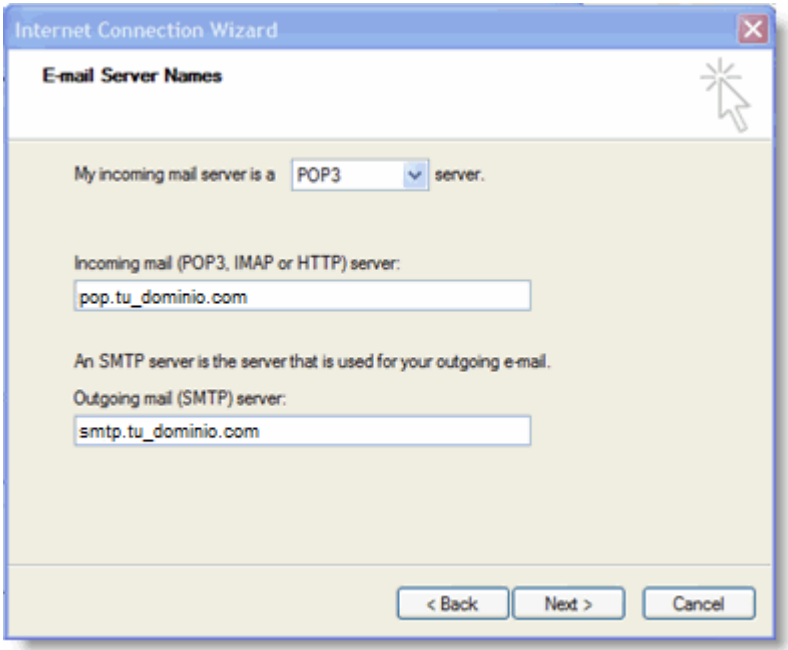

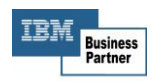

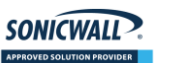

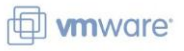

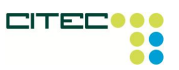

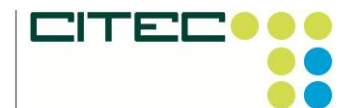

*Teléfono:* (928) 939 402 *Fax:* (928) 939 425 *Correo electrónico:* comercial@citec-sl.com

- 8. Haz clic en **Siguiente**.
- 9. Escribe tu dirección de correo electrónico completo (incluyendo "@coiico.es") en el campo **Nombre de cuenta:**. Seguidamente, introduce tu contraseña de correo en el campo **Contraseña:** y haz clic en **Siguiente**.

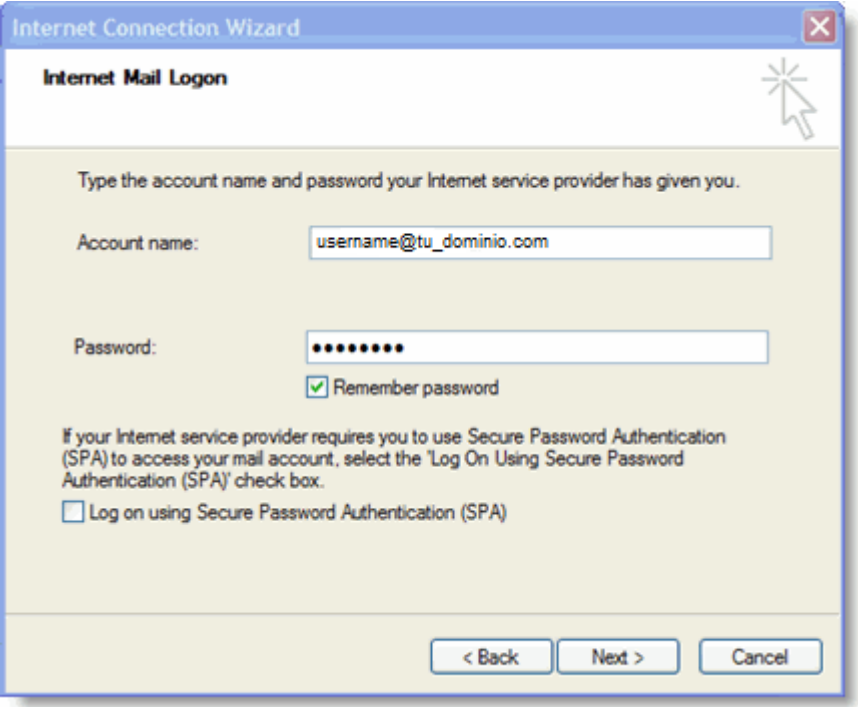

- 10. Haz clic en **Finalizar**.
- 11. Elige **mail.coiico.es** en **Cuenta** y haz clic en **Propiedades**.

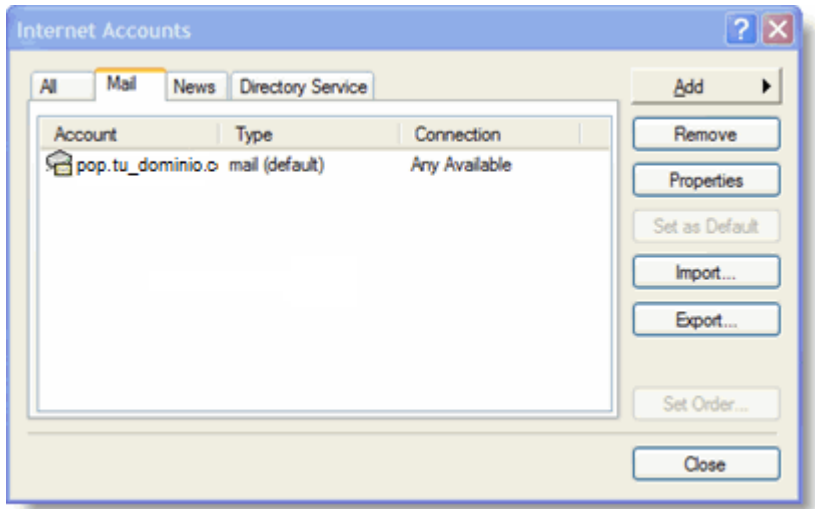

12. Haz clic en la pestaña **Opciones avanzadas** .

**SONICWALL** 

13. Completa la siguiente información:\*

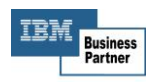

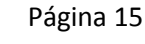

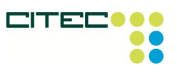

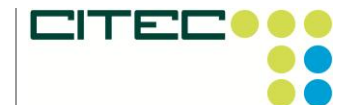

*Teléfono:* (928) 939 402 *Fax:* (928) 939 425 *Correo electrónico:* comercial@citec-sl.com

- Marca la casilla que aparece junto a **El servidor requiere una conexión segura (SSL)** en **Servidor de correo saliente (SMTP)**.
- Escribe 465 en el campo **Servidor de correo saliente (SMTP):**.
- Marca la casilla que aparece junto a **El servidor requiere una conexión segura (SSL)** en **Servidor de correo entrante (POP3)**. El número de puerto cambia a 995.

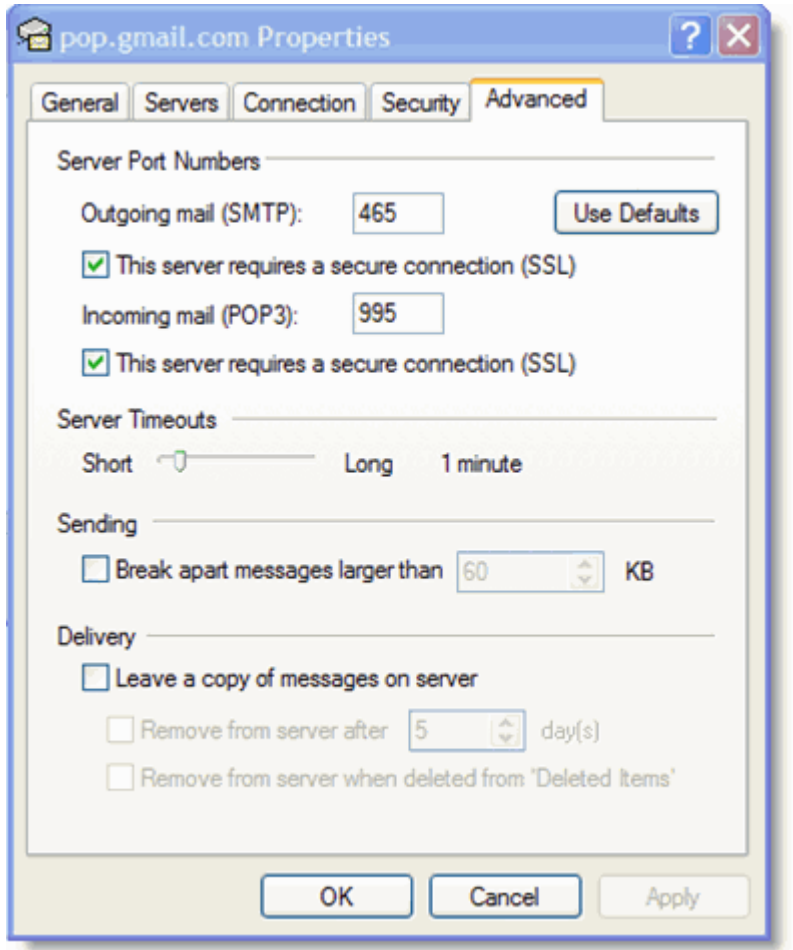

\* El orden de los campos del servidor de correo **entrante** y **saliente** varía según la versión de programa que utilices. Asegúrate de insertar la información correcta en cada campo.

14. Vuelve a la pestaña **Servidores** y marca la casilla que aparece junto a **Mi servidor requiere autenticación**.

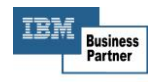

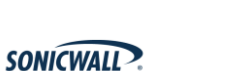

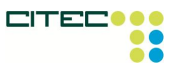

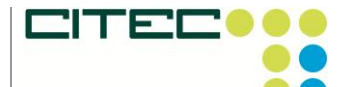

*Teléfono:* (928) 939 402 *Fax:* (928) 939 425 *Correo electrónico:* comercial@citec-sl.com

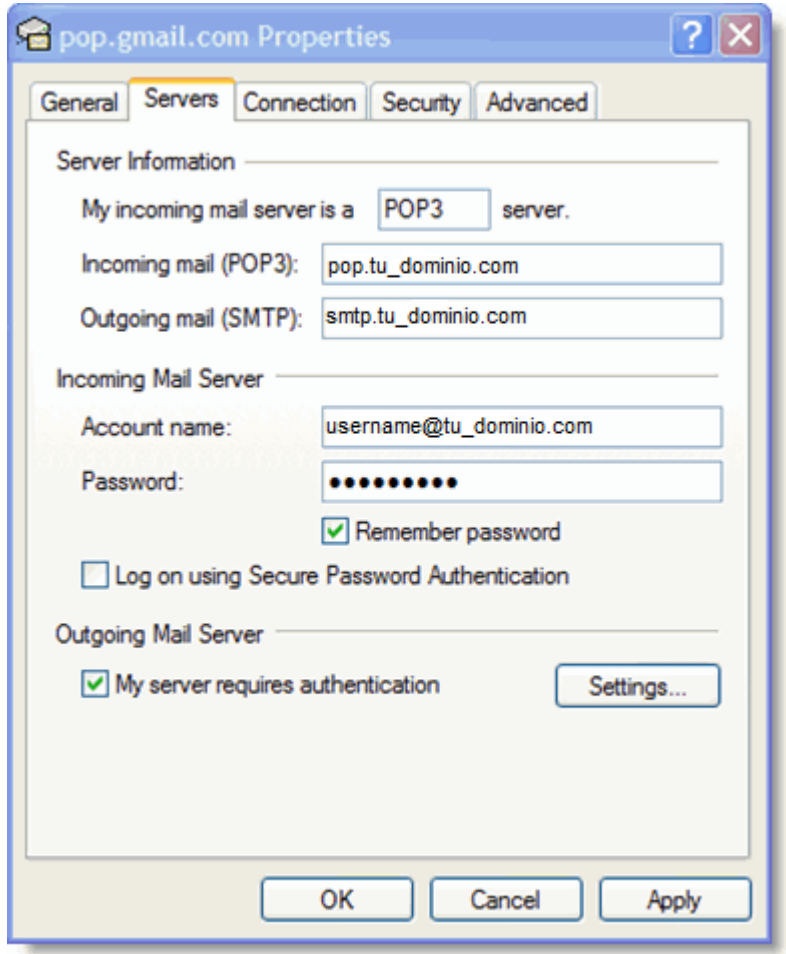

15. Haz clic en **Aceptar**.

**¡Enhorabuena!** Has terminado de configurar tu cliente para enviar y recuperar mensajes de correo.

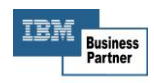

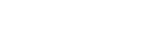

SONICWALL ?

**D SOLUTION PR** 

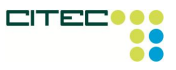

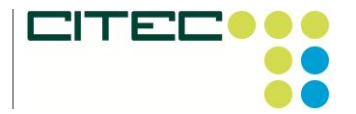

**POP**

# **Apple Mail 4.0**

Ten en cuenta que si añades tu dirección de correo a Apple Mail 4.0 por primera vez mediante la opción de configuración automática, tu correo se configurará automáticamente para el acceso IMAP.

# **Para configurar por primera vez una cuenta de correo con acceso POP, sigue estos pasos con atención:**

- 1. Debe estar habilitado el acceso POP en el servidor.
- 2. Abre tu cliente Apple Mail.
- 3. Rellena los campos de la ventana "Bienvenido a Mail" con la siguiente información:
	- o Nombre: [tu nombre]
	- o Dirección de correo: tu dirección de correo electrónico completa [nombredeusuario@coiico.es]
	- o Contraseña: tu contraseña de correo
	- o **Importante:** mantén pulsado el botón de **opción** hasta que "Crear" cambie a **Continuar**.

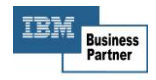

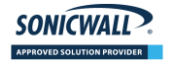

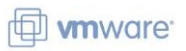

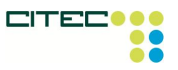

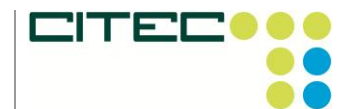

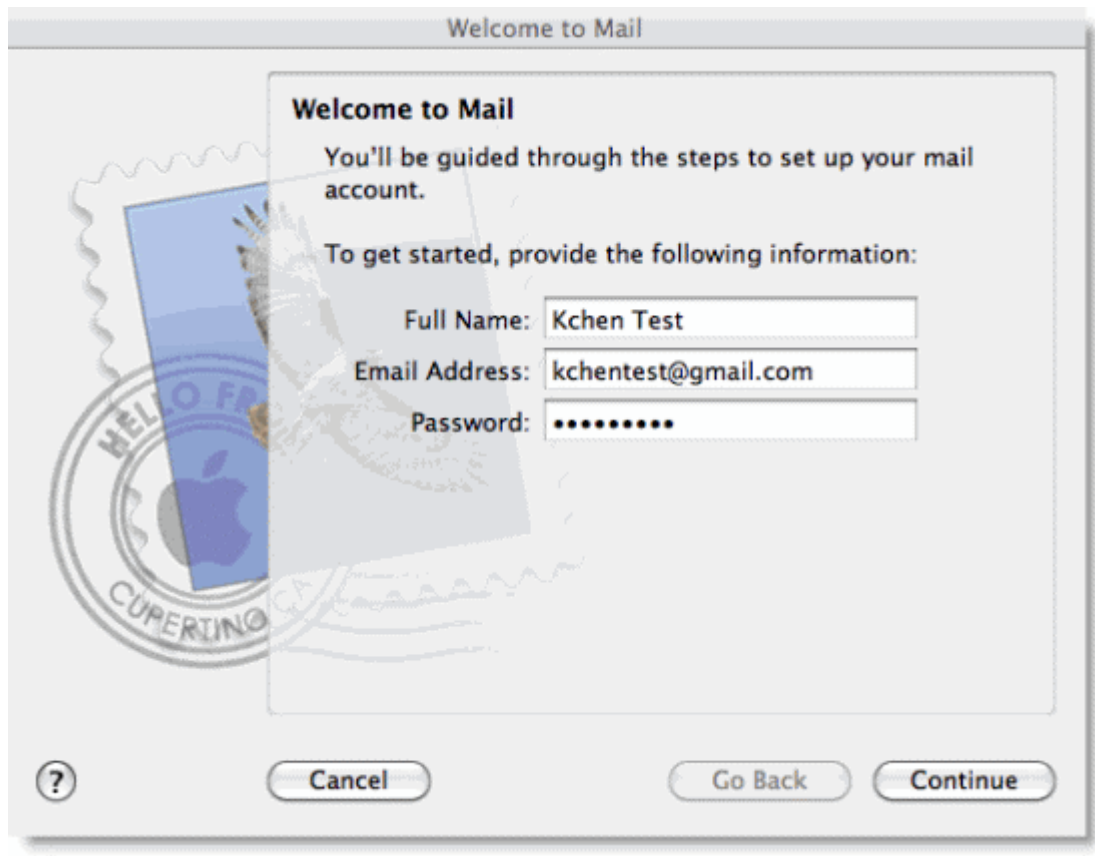

- 4. Haz clic en **Continuar**.
- 5. Completa la siguiente **información sobre el servidor de correo entrante**:
	- o Tipo de cuenta: selecciona **POP**.
	- o Servidor entrante: cámbialo a **mail.coiico.es**.
	- o Nombre de usuario: tu dirección de correo electrónico completa [nombredeusuario@coiico.es]
	- o Contraseña: tu contraseña de correo
	- o **Importante:** mantén pulsado el botón de **opción** hasta que "Crear" cambie a **Continuar**.

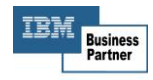

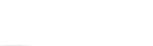

**SONICWALL** 

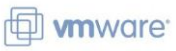

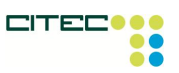

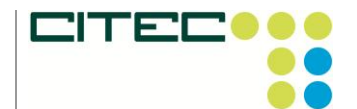

*Teléfono:* (928) 939 402 *Fax:* (928) 939 425 *Correo electrónico:* comercial@citec-sl.com

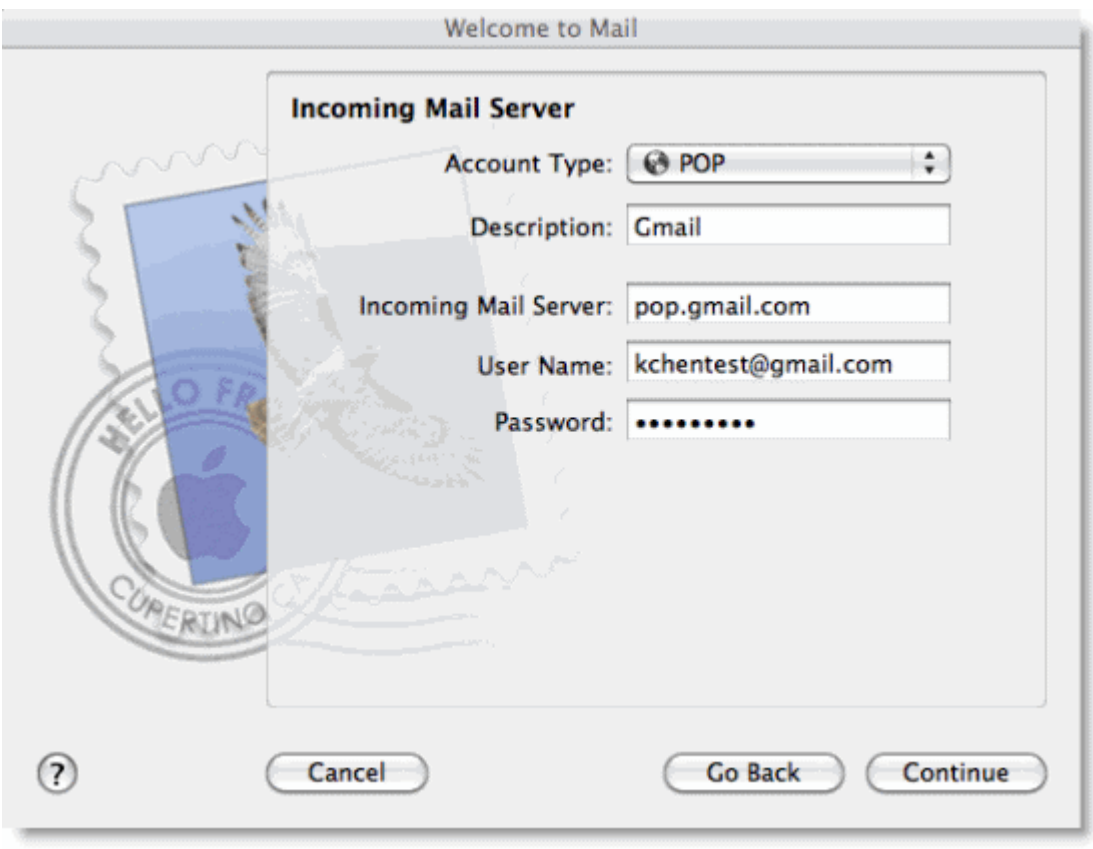

- 6. Haz clic en **Continuar**.
- 7. **Seguridad del correo** entrante
	- o Usar SSL (Secure Sockets Layer): verificado
	- o Autenticación: contraseña
	- o **Importante:** mantén pulsado el botón de **opción** hasta que "Crear" cambie a **Continuar**.

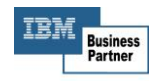

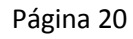

**SONICWALL** 

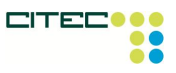

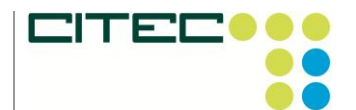

*Teléfono:* (928) 939 402 *Fax:* (928) 939 425 *Correo electrónico:* comercial@citec-sl.com

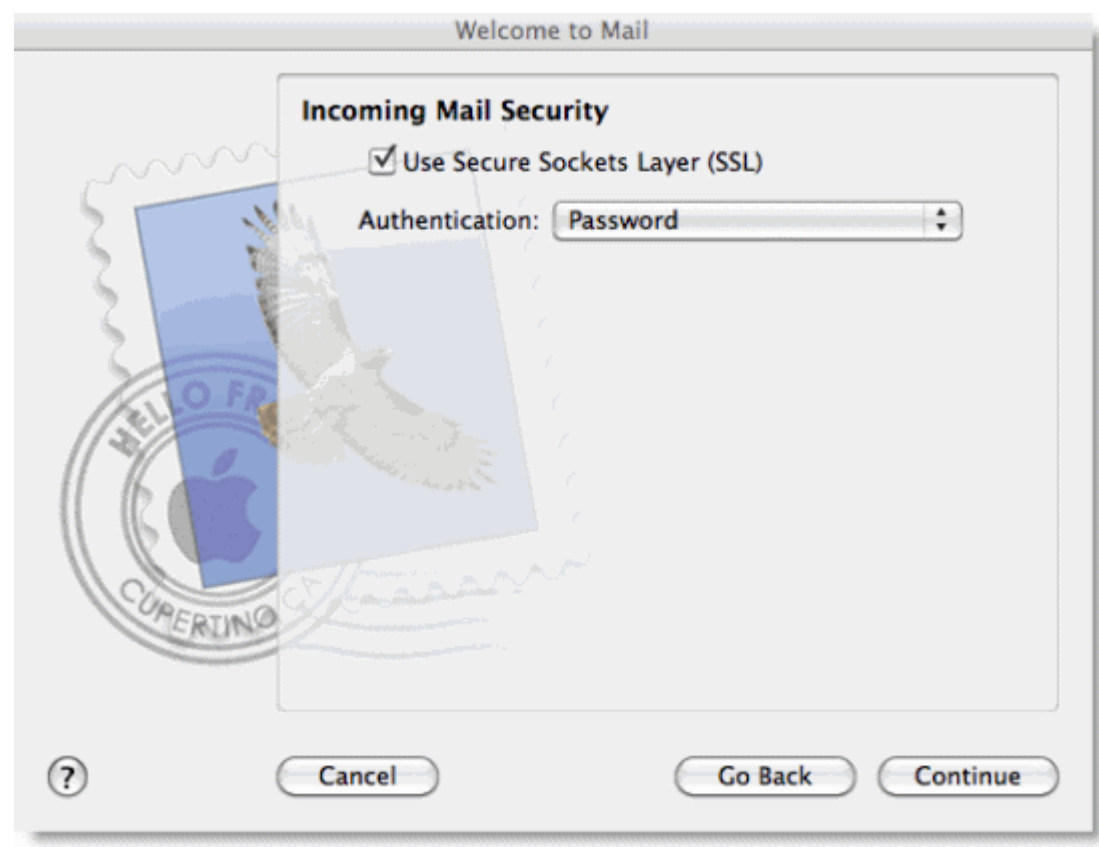

- 8. Haz clic en **Continuar**.
- 9. Introduce la siguiente información sobre el **servidor de correo saliente**:
	- o Puedes dejar la descripción en blanco (este campo es opcional).
	- o Servidor de correo saliente:**smail.coiico.es**
	- o Usar autenticación: seleccionado
	- o Nombre de usuario: tu dirección de correo completa [nombredeusuario@coiico.es]
	- o Contraseña: tu contraseña de correo

**SONICWALL** 

o **Importante:** mantén pulsado el botón de **opción** hasta que "Crear" cambie a **Continuar**.

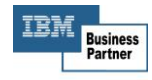

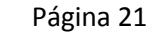

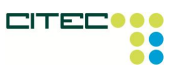

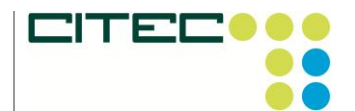

*Teléfono:* (928) 939 402 *Fax:* (928) 939 425 *Correo electrónico:* comercial@citec-sl.com

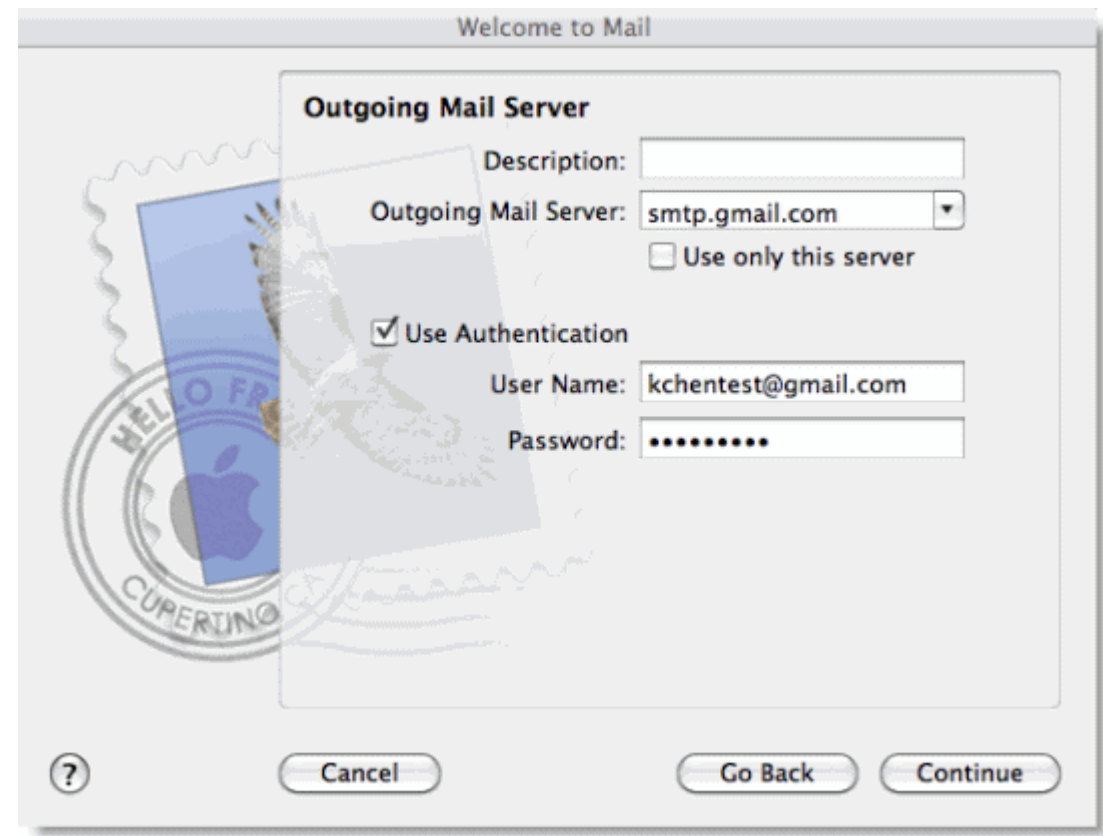

- 10. Haz clic en **Continuar**.
- 11. **Seguridad del correo** saliente
	- o Usar SSL (Secure Sockets Layer): verificado
	- o Autenticación: contraseña
	- o **Importante:** mantén pulsado el botón de **opción** hasta que "Crear" cambie a **Continuar**.

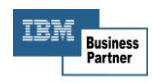

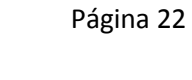

**SONICWALL** 

**D SOLUTION PR** 

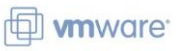

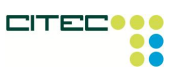

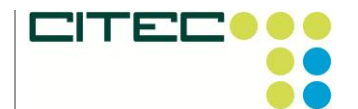

*Teléfono:* (928) 939 402 *Fax:* (928) 939 425 *Correo electrónico:* comercial@citec-sl.com

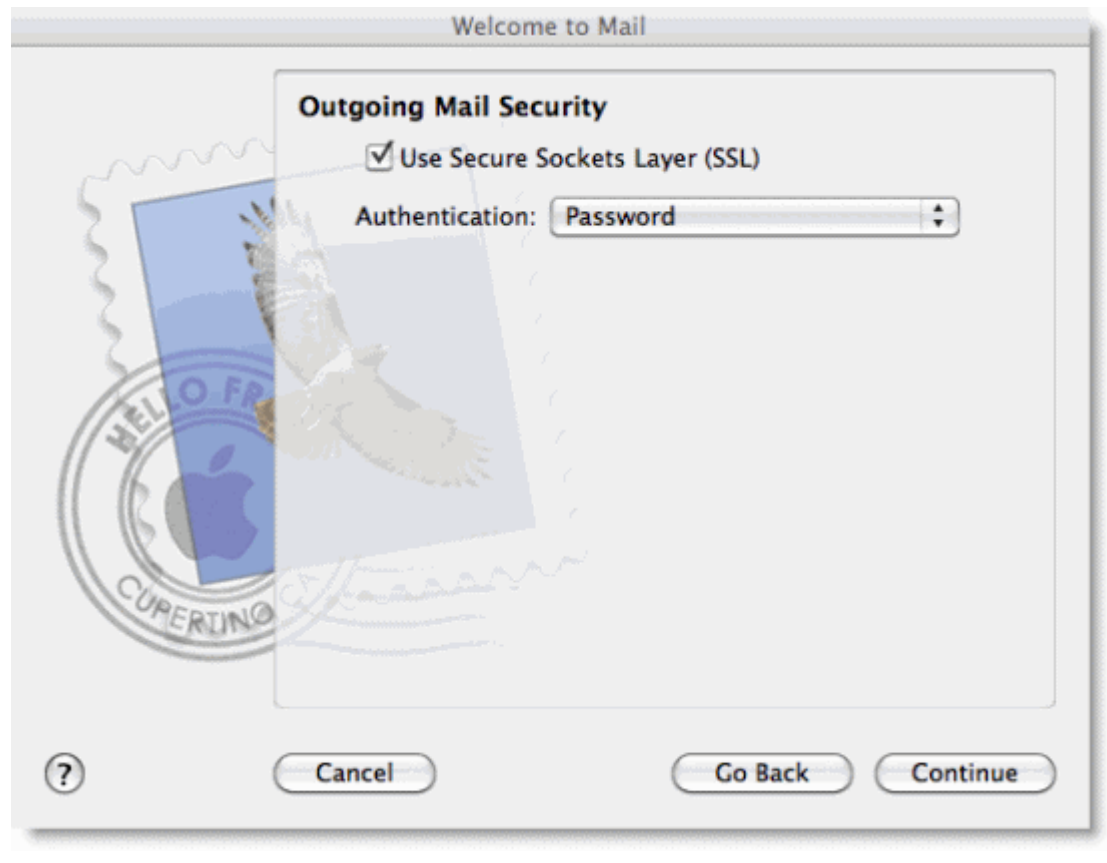

- 12. Haz clic en **Continuar**.
- 13. Comprueba tu "Resumen de la cuenta" y desmarca **Conectar cuenta**, ya que deberás configurar el número de tu puerto de entrada.
- 14. Haz clic en **Crear**.

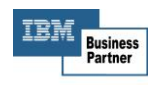

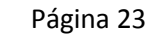

**SONICWALL** 

**D SOLUTION PRI** 

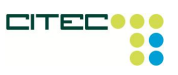

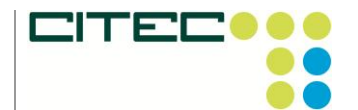

*Teléfono:* (928) 939 402 *Fax:* (928) 939 425 *Correo electrónico:* comercial@citec-sl.com

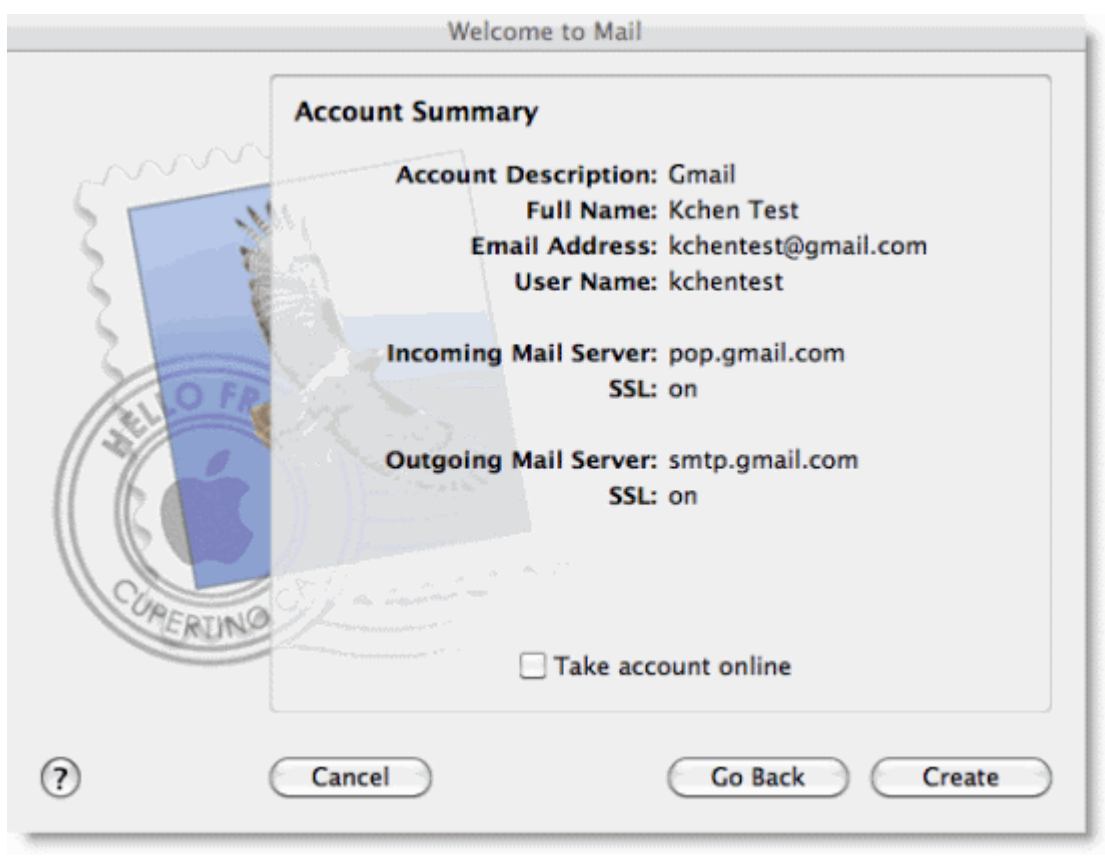

- 15. Cuando se abra tu cliente, tendrás que cambiar el número de tu puerto de entrada a **995**. Para editar el número de tu puerto de entrada, haz clic en **Mail > Preferencias... > pestaña "Cuentas" > Avanzado**.
	- o Importante: el número de tu puerto de entrada debe ser **995**.

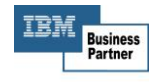

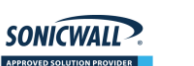

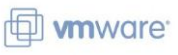

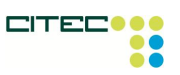

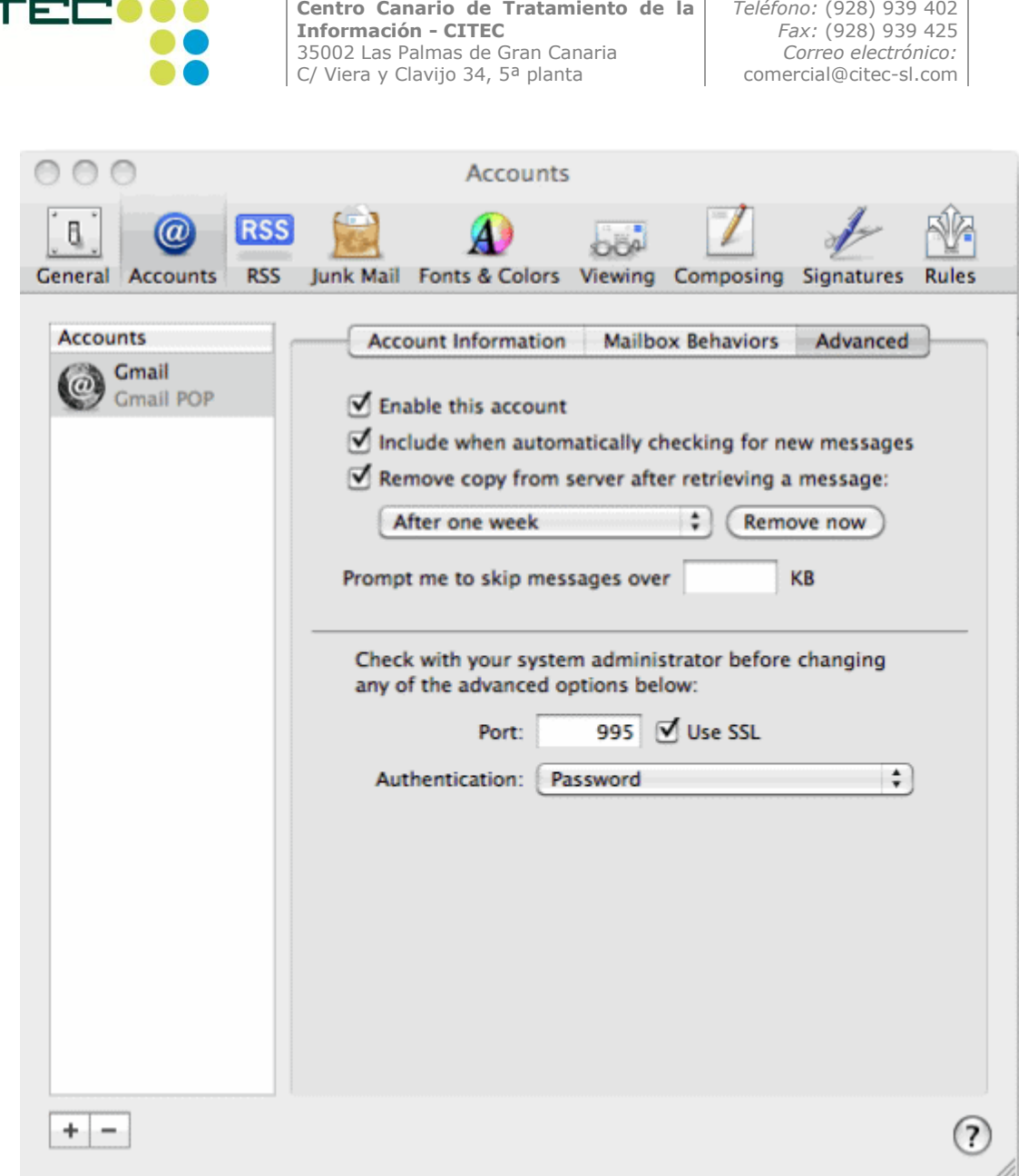

16. Tras actualizar el número de tu puerto, podrás conectar tu cuenta y descargar los mensajes nuevos haciendo clic en **Buzón > Descargar todo el correo nuevo**.

Si ya has configurado Apple Mail 4.0 para POP e intentas incluir un correo electrónico adicional, sigue estos pasos:

- 1. Haz clic en **Mail > Preferencias...**
- 2. En la pestaña **Cuentas**, haz clic en el botón **+** para añadir una cuenta nueva.
- 3. A continuación, repite los pasos mencionados anteriormente.

**SONICWALL** 

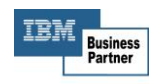

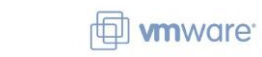

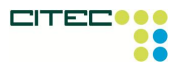

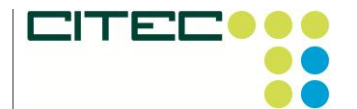

*Teléfono:* (928) 939 402 *Fax:* (928) 939 425 *Correo electrónico:* comercial@citec-sl.com

**POP**

# **Windows Mail**

#### **Para configurar Windows Mail para la cuenta de Gmail:**

- 1. Debe estar habilitado el POP en el servidor.
- 2. Abre Windows Mail.
- 3. Haz clic en el menú **Herramientas** y elige **Cuentas...**
- 4. Haz clic en **Añadir...**
- 5. Elige **Cuenta de correo** y haz clic en **Siguiente**.
- 6. Escribe tu nombre tal y como deseas que aparezca en el campo 'De:' De mensajes salientes y haz clic en **Siguiente**.
- 7. Escribe tu dirección de correo electrónico completa de correo (nombredeusuario@coiico.es).
- 8. Introduce la información siguiente en los campos correspondientes:

**Tipo de servidor de correo entrante:** POP3

**Servidor de correo entrante (POP3 o IMAP):** mail.coiico.es

**Nombre de servidor de correo saliente (SMTP):** mail.coiico.es

**El servidor de correo saliente requiere autenticación:** habilitado

- 9. Haz clic en **Siguiente** y escribe tu dirección de correo completa (incluido "@coiico.es") y tu contraseña.
- 10. Haz clic en **Siguiente** y comprueba después la casilla junto a **No descargar mi correo electrónico ahora**. Haz clic en **Finalizar**.
- 11. En la pantalla **Cuentas de Internet** asegúrate de que está marcada la cuenta de correo **mail.coiico.es** y haz clic en el botón **Propiedades**.
- 12. En la pestaña **Opciones avanzadas** introduce 465 en la casilla junto a **Correo saliente (SMTP)** y verifica la casilla junto a **Este servidor requiere una conexión encriptada (SSL)**.
- 13. Marca la casilla que aparece junto a **El servidor requiere una conexión segura (SSL)** en **Correo entrante (POP3)**. La casilla junto a **Correo entrante (POP3)** debería actualizarse automáticamente a 995.
- 14. Haz clic en **Aceptar.** Ya has acabado. Cierra la ventana **Cuentas de Internet** y haz clic en **Enviar/Recibir** para empezar a comprobar la cuenta de correo.

Si experimentas algún problema usando POP con Windows Mail comprueba las pestañas Errores habituales o Solución de problemas.

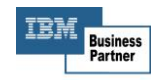

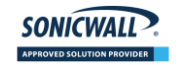

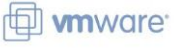

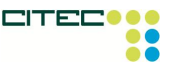

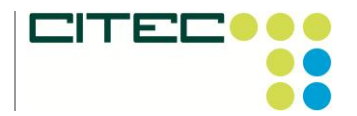

*Teléfono:* (928) 939 402 *Fax:* (928) 939 425 *Correo electrónico:* comercial@citec-sl.com

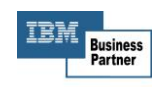

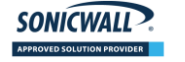

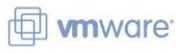

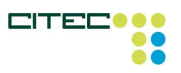

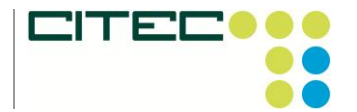

**POP**

# **Thunderbird 3.0**

 Ten en cuenta que Thunderbird 3.0 viene configurado con acceso IMAP de forma predeterminada. En cambio, si quieres acceder a tu correo a través de POP, sigue **todos los pasos** que se indican en las instrucciones.

**Si quieres configurar Thunderbird 3.0 para utilizarlo con tu dirección de correo:**

- 1. Debe estar habilitado el acceso POP en el servidor.
- 2. Abre Thunderbird.
- 3. Haz clic en el menú **Herramientas** y elige **Configuración de la cuenta...**
- 4. Selecciona **Añadir cuenta de correo electrónico...** en la lista desplegable situada debajo de la lista de cuentas de la izquierda.

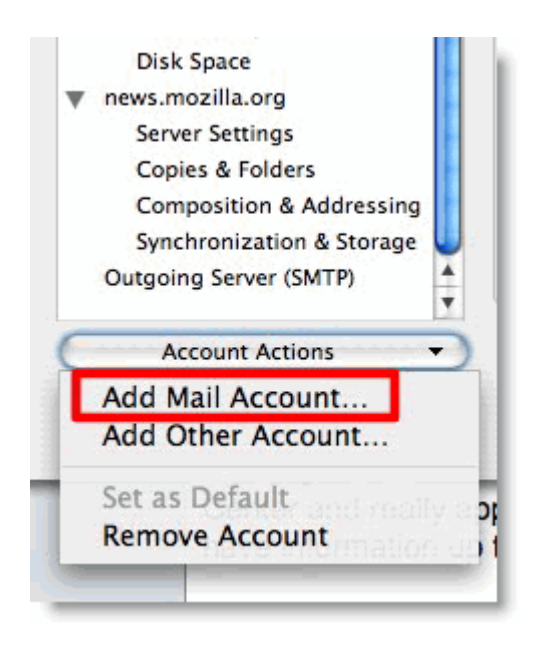

5. Se abre el primer cuadro de diálogo de Thunderbird Configuración automática de la cuenta. Introduce tu nombre, tu dirección de correo electrónico de correo y tu contraseña. Haz clic en **Continuar**.

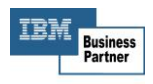

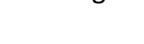

**SONICWALL** 

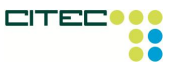

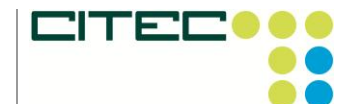

*Teléfono:* (928) 939 402 *Fax:* (928) 939 425 *Correo electrónico:* comercial@citec-sl.com

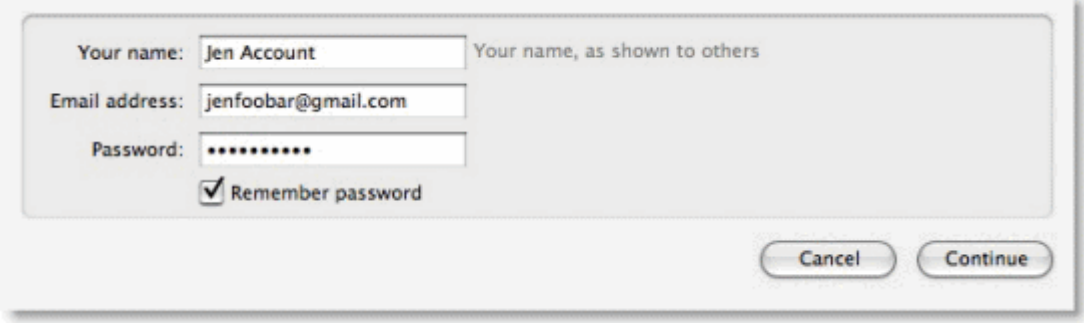

6. Thunderbird realizará consultas al servidor de correo y establecerá automáticamente la configuración de acceso IMAP adecuada. Si, en cambio, quieres configurar el acceso POP, sigue los demás pasos. Al finalizar, Thunderbird muestra un cuadro de diálogo de confirmación parecido al siguiente:

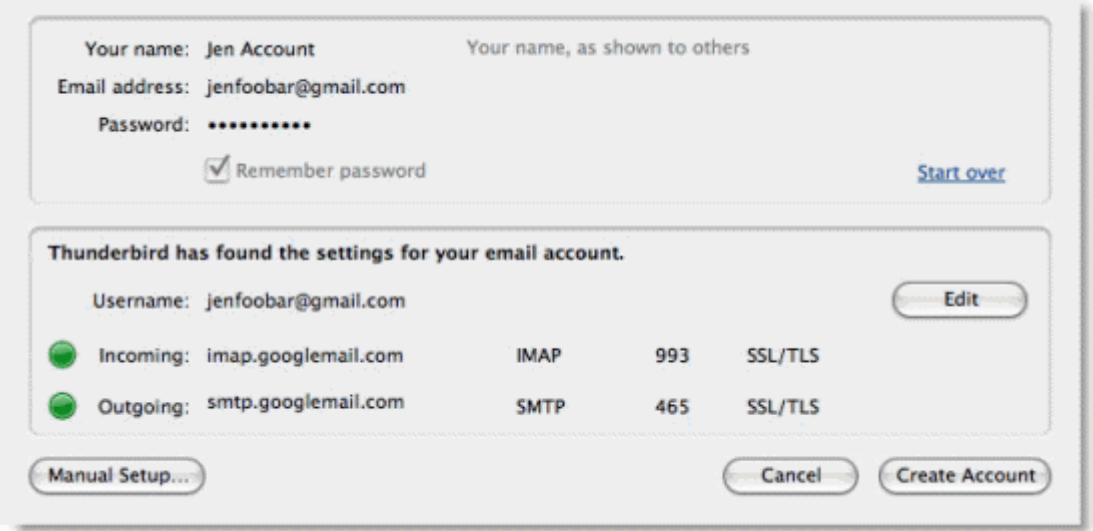

- 7. En cambio, para utilizar el acceso POP para los mensajes entrantes, haz clic en **Editar** y cambia los valores siguientes:
	- o **Entrada**: introduce "mail.coiico.es".
	- o **Protocolo** (la lista desplegable situada a la derecha del campo **Entrada**): selecciona "POP".
	- o **Puerto** (el campo situado a la derecha de la lista desplegable de protocolos): introduce "995".
	- o **Salida**: introduce "mail.coiico.es".

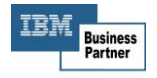

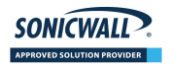

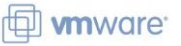

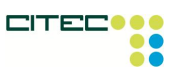

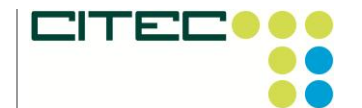

*Teléfono:* (928) 939 402 *Fax:* (928) 939 425 *Correo electrónico:* comercial@citec-sl.com

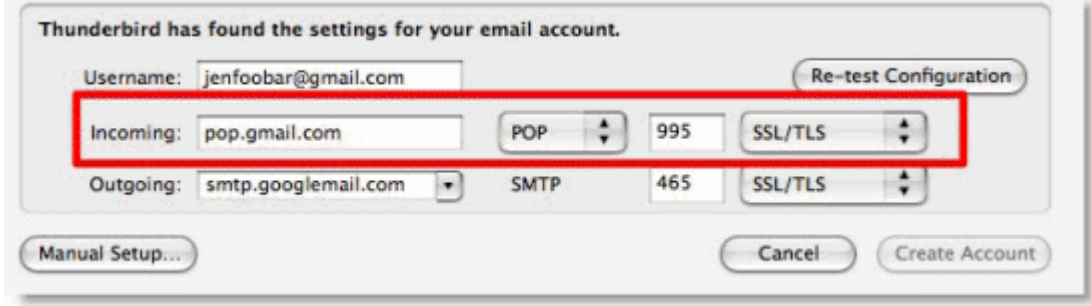

8. Haz clic en **Configuración manual** para crear la cuenta. Es posible que recibas un mensaje de error indicando que la cuenta SMTP ya existe. Ignora el mensaje y elimínalo.

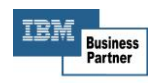

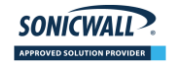

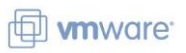

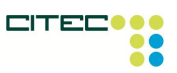

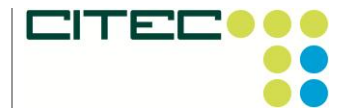

*Teléfono:* (928) 939 402 *Fax:* (928) 939 425 *Correo electrónico:* comercial@citec-sl.com

### **POP**

# **Configuración de otros clientes de correo**

#### **La respuesta rápida**

- Sigue las instrucciones que se indican a continuación para configurar el acceso POP en la mayoría de los clientes POP.
- Los usuarios deben seguir las instrucciones predeterminadas a no ser que se indique lo contrario y sustituir "coiico.es" por el nombre de dominio real.

#### **Instrucciones estándar:**

- 1. Habilita el acceso POP en el servidor de correo. No olvides hacer clic en **Guardar cambios** una vez finalizado el proceso.
- 2. Configura tu cliente como se indica a continuación:

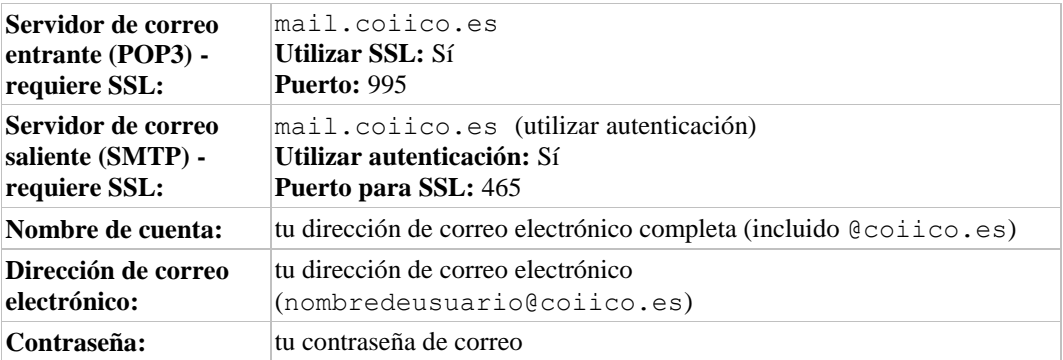

Salvo si utilizas el modo reciente para descargar el correo en varios clientes, debes elegir la opción de no dejar los mensajes en el servidor. Tu configuración de correo es la que determina si los mensajes permanecen en el servidor, de modo que esta configuración en tu cliente no afectará al modo en que el correo gestione tu correo.

Ten en cuenta que si tu cliente no es compatible con la autenticación SMTP, no podrás utilizarlo para enviar mensajes con tu dirección de correo.

Si tienes problemas para enviar mensajes y has comprobado que la encriptación en el servidor SMTP de tu cliente de correo está activa, intenta configurar dicho servidor en un puerto distinto: 465.

3. Ya puedes utilizar el acceso POP con tu dirección de correo.

**SONICWALL** 

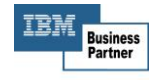

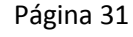

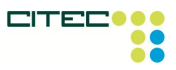